## **Google 'Classroom' 利用手順**

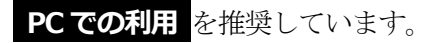

## ①「**茨城県教育情報ネットワーク**」にアクセスし、

個人の「**ログイン ID**」と「**パスワード**」を入力し、「**ログイン**」します。

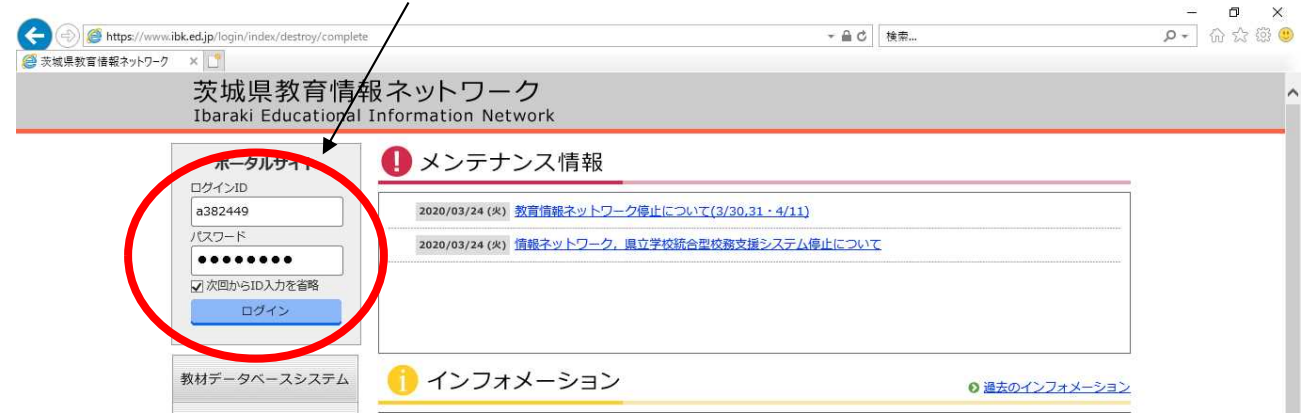

② 左側にある「**メール(GoogleApps)**」をクリックすると、「**Gmail 受信トレイ**」に移ります。

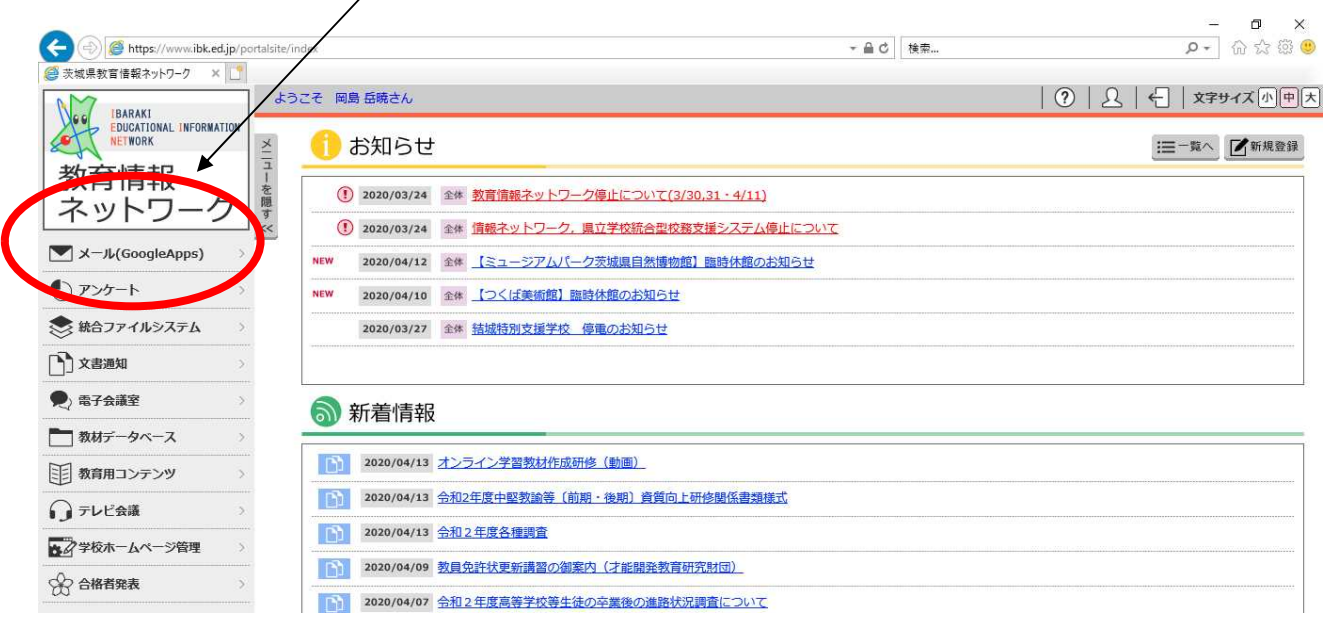

③ Classroom への「**招待メール**」が届いていることを確認してください。 届いている場合は、メールを開いてください。(クリックする)

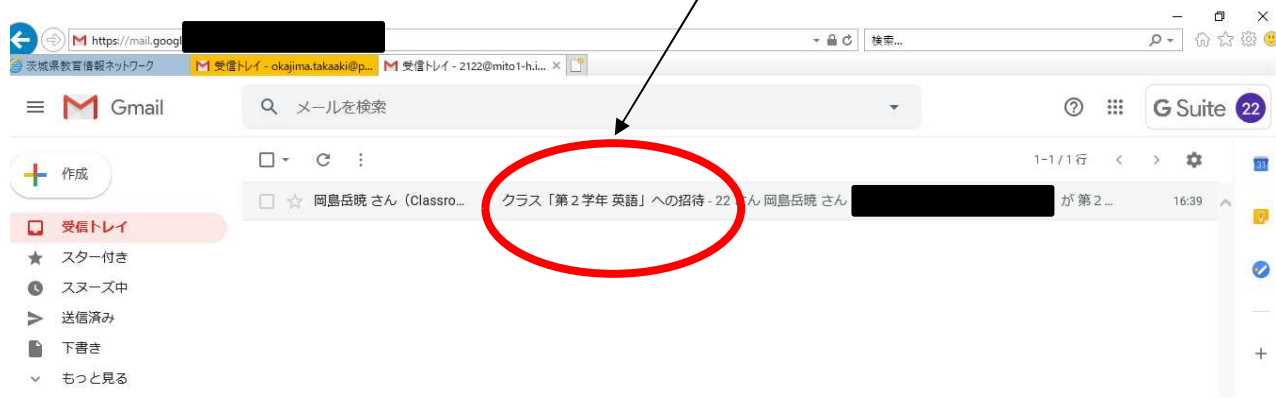

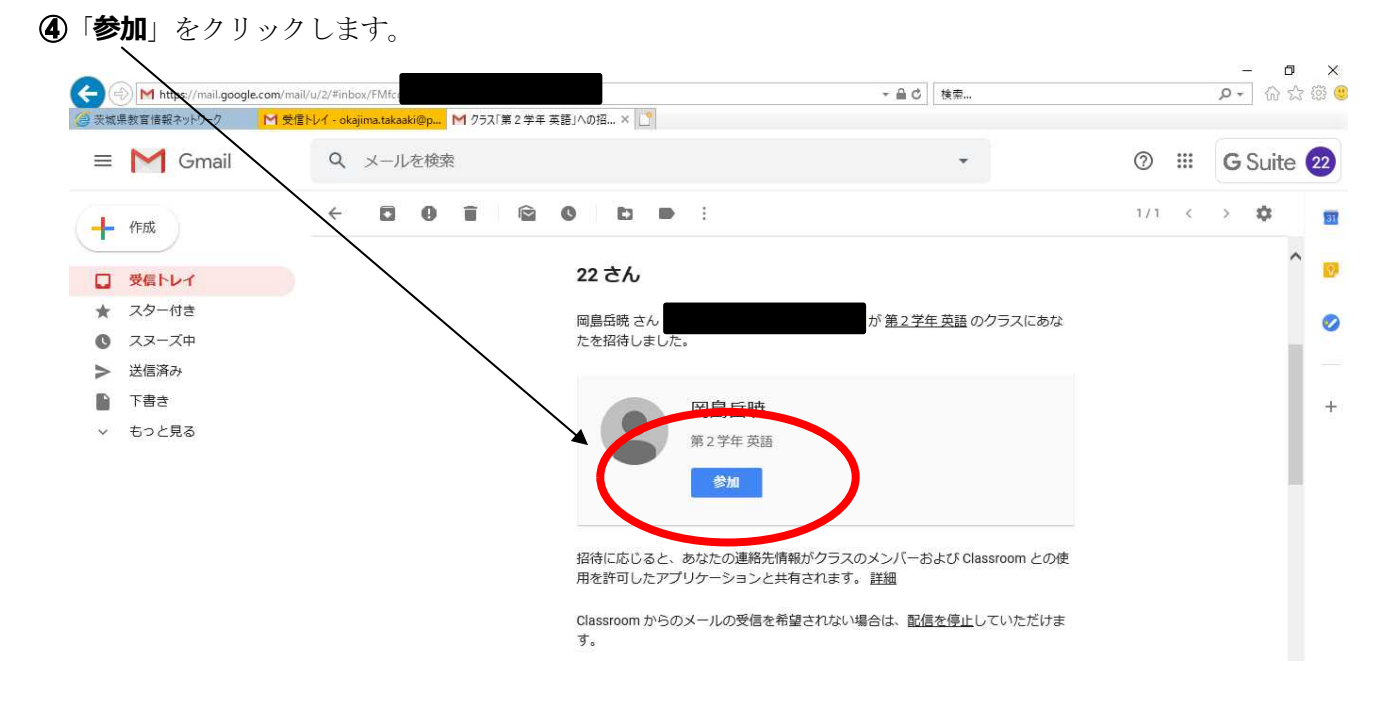

この後、「**Google Classroom**」画面に入りますので、必要な教科や科目の画面に進んでください。

「**Google Classroom**」への参加が済んだら、それ以降の参加については以下の手順に従ってください。

## **[ 共通 ]** ①②の手順を済ませ、次に ③「**Google アプリ**」ボタンをクリックし、「**Classroom**」を選択します。**ス セ □ 茨城県教育情報ネットワーク | M 受信トレイ - 2122@mito × +**  $\Box$   $\times$  $\sim$  $\star$   $\mathbb{L}$   $\mathbb{R}$   $\cdots$  $\equiv$  M Gmail Q メールを検索  $\rm \,iii$ Suite 22  $\Box$ math>  $+$   $m$  $\blacktriangle$  $\overline{22}$ □ ☆ 岡島岳暁 さん (Classro... クラス「第2学年 英語」への招待 - 22 さん岡島岳暁 さん 生革語の □ 受信トレイ アカウント ドライブ Gmail ★ スター付き  $\boxed{\mathbf{2}}$ F E  $\bullet$  スヌーズ中 > 送信済み Classroom  $F+2X$ スプレッ. ■ 下書き  $\circledcirc$ ▽ もっと見る E  $31$ スライド カレンダー チャット t,  $\mathbf{\Theta}$ サイト 連絡先 0 GB を使用中 プログラム ポリシー<br>Rewared by Caesle 前回のアカウント アクティビティ: 2時間前